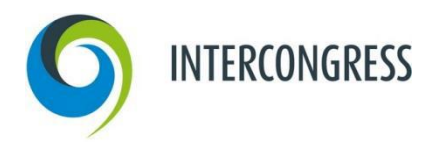

# **ANMELDUNG IM AUSSTELLERPORTAL**

### **Schritt für Schritt erklärt:**

Folgende Schritt-für-Schritt-Anleitung zeigt Ihnen, wie Sie sich im Ausstellerportal anmelden.

**Schritt 1: Aufruf der Anmeldungsseite** 

Bitte klicken Sie hier: 6[. Alterstraumatologie Kongress](https://intercongress.ungerboeck.net/PROD/app85.cshtml?aat=1uyA8CnOwKwSL30KCkDSUPp6YQzzYPbSZqLzKQe53c8%3d#C419P88) Sie gelangen auf die Anmeldungsseite des Ausstellerportals. Sofern Sie schon in unserem neuen Portal Veranstaltungen gebucht haben, folgen Sie Schritt 3.

### **Schritt 2: Passwort zurücksetzen**

Aufgrund unserer Zusammenarbeit haben wir uns erlaubt, Ihr Firmenprofil als auch die E-Mail-Adresse in unserer neuen Datenbank zu hinterlegen. Klicken Sie bitte auf "Kennwort zurücksetzen/erstellen". Bitte geben Sie nun Ihre E-Mail-Adresse ein und klicken auf "Fortsetzen". Sie bekommen eine automatisch generierte E-Mail von Ungerboeck. Dort folgen Sie den Anweisungen und legen ein Passwort fest. Sollten Sie keine E-Mail erhalten, dann erstellen Sie bitte einen neuen Account oder kontaktieren Sie uns.

#### **Schritt 3: Einloggen**

Nun können Sie sich mit Ihrer E-Mail-Adresse und dem neuen Passwort einloggen. Willkommen im Aussteller-Portal für den AGA Kongress!

#### **Schritt 4: Abschließen Ihrer Bestellung**

Sobald Sie alle Leistungen in Ihren Warenkorb gelegt haben, klicken Sie auf "Einreichen". Dadurch lösen Sie die verbindliche Bestellung aus. Sie sollten jetzt eine automatische Bestätigungs-E-Mail erhalten haben. Sie können sich mit Ihrer E-Mail-Adresse und Passwort im Ausstellerportal jederzeit erneut anmelden und alle Funktionen des Portals nutzen.

# **REGISTRATION INDUSTRY PORTAL**

#### **Step by Step:**

The following description shows you how to register/log-in at the exhibitors' portal.

## **Step 1: How to reach the register/log-in area**

Please click here: 6 Alterstraumatologie Kongress to reach the register/log-in area of the exhibitors' portal. On top on the right hand side, you can choose the language. If you have realised a booking through our new portal before, please follow step 3.

#### **Step 2: Reset your password**

Due to our good relationship, we have copied your contact details including your email address into the data base of our new portal. Please click "Forgot your password?" Afterwards put in your email address and click "Continue". You will receive an automatically generated email from Ungerboeck. Please follow the instructions and create a new password. If you do not receive an email, please create a new account or get in touch with us.

## **Step 3: Log-in**

Now you are able to log in with your email address and your new password. Welcome to the exhibitors' portal for the AGA Congress!

#### **Step 4: Finalisation of your order**

As soon as you have added all marketing benefits to your cart, please click "Submit". This will release your order and you should receive an automatically generated confirmation email. With your email address and your password, you should be able to log in any time to the exhibitors' portal to use all functions within the portal.